# **PROCÉDURE GIMP**

**\*\*\*\* Souvent enregistrer : FICHIER →ENREGISTRER SOUS (Choisir l'endroit où enregistrer et nommer le fichier nom\_prénom\_autoportrait.XCF)**

#### **ÉTAPE #1 Créer une nouvelle image**

FICHIER  $\rightarrow$  NOUVELLE IMAGE  $\rightarrow$  METTRE EN POUCES  $\rightarrow$  LARGEUR 8/ HAUTEUR 10 →VALIDER

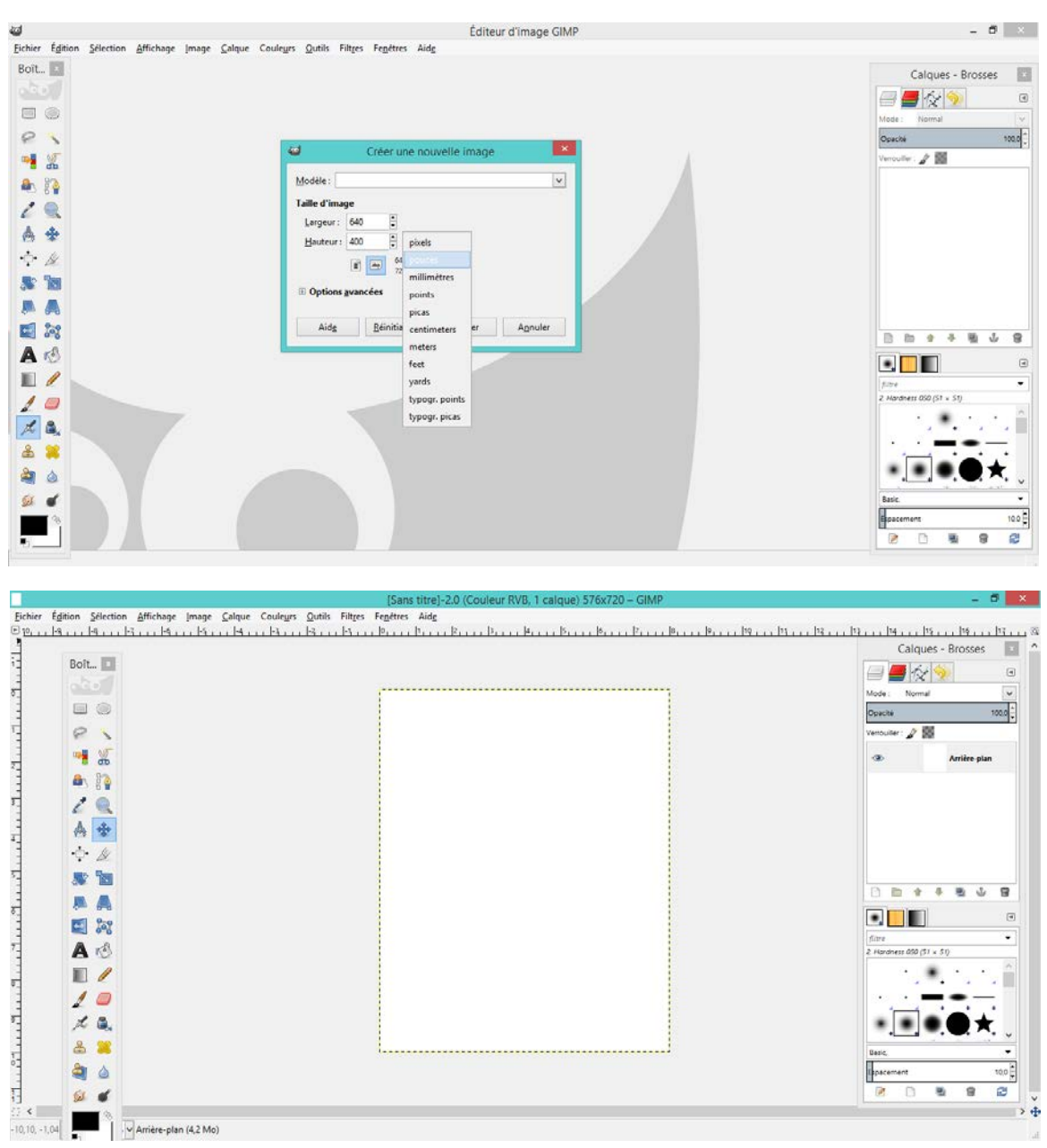

## **ÉTAPE #2 Créer des repères**

Partir de l'extrême gauche et tenir le bouton de la souris enfoncé et déplacer vers la droite la règle apparaitra (déplacer la ligne verticale jusqu'à 4)

Répéter la même opération en partant d'en haut complètement en gardant le bouton de la souris enfoncé et déplacer vers le bas (déplacer la ligne horizontale jusqu'à 5)

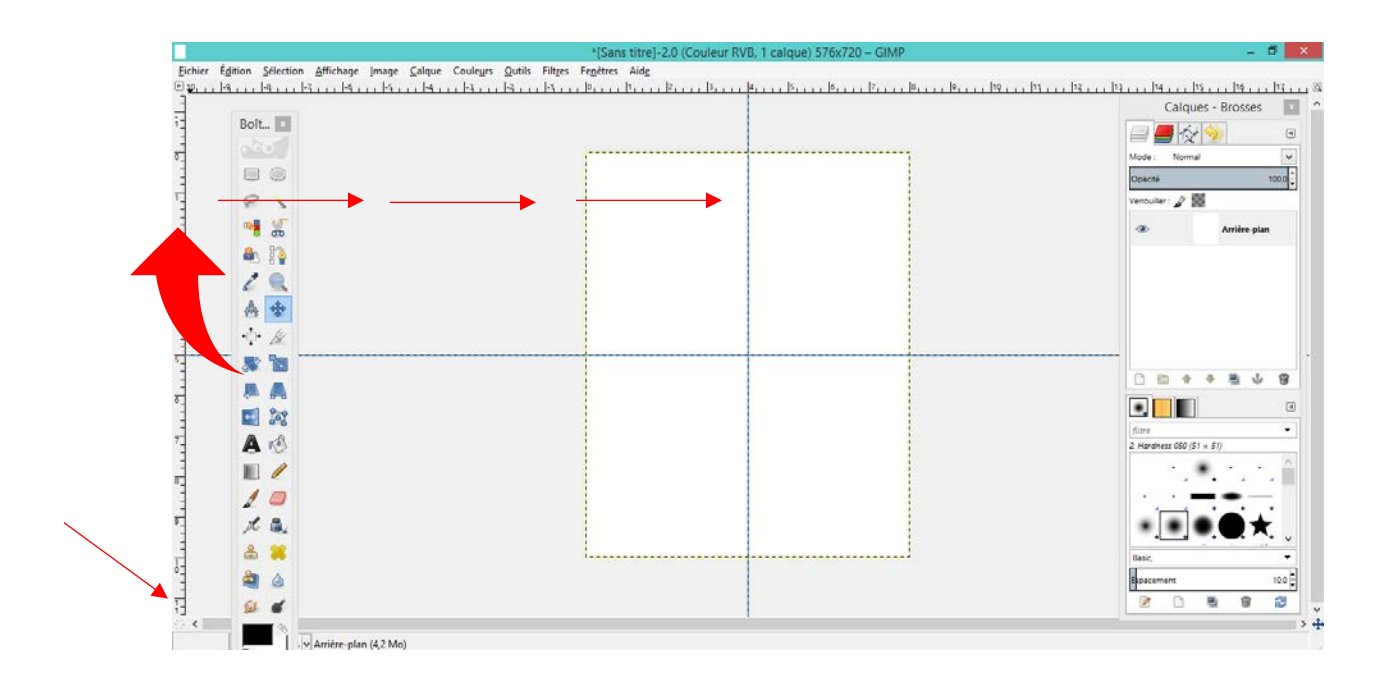

Vérifier en bas à gauche que votre ligne est bien à 4 verticalement et à 5 horizontalement

### **ÉTAPE #3 Ouvrir votre image**

#### FICHIER → OUVRIR EN TANT QUE CALQUE →SÉLECTIONNER L'IMAGE →OUVRIR

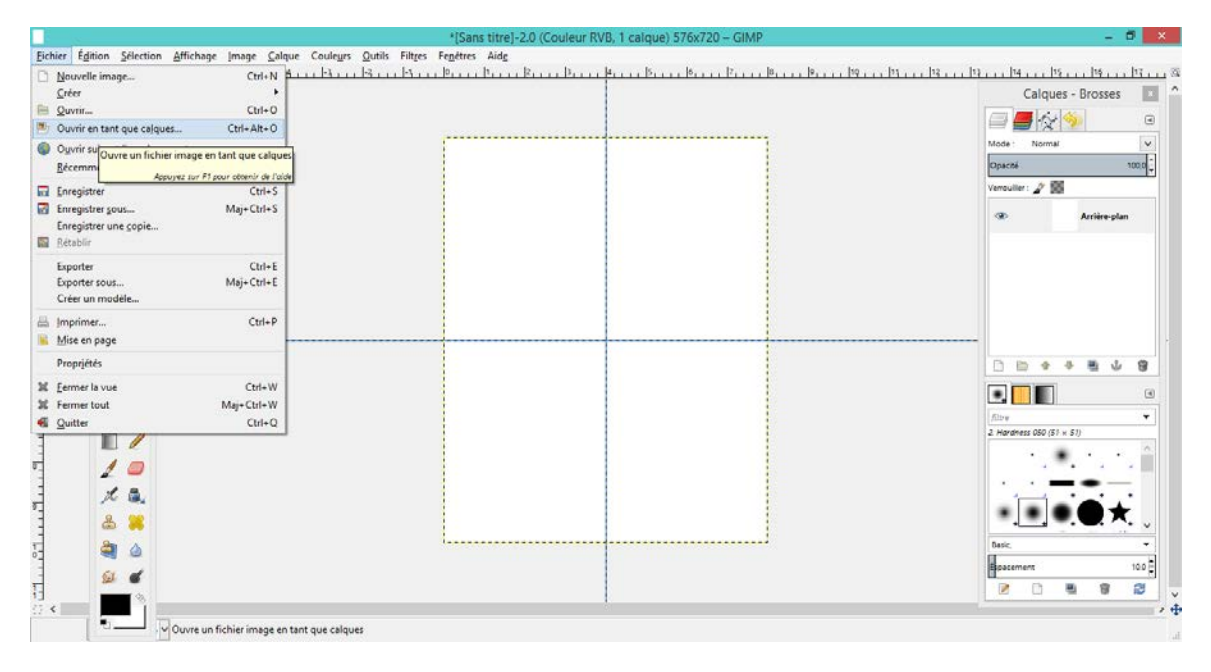

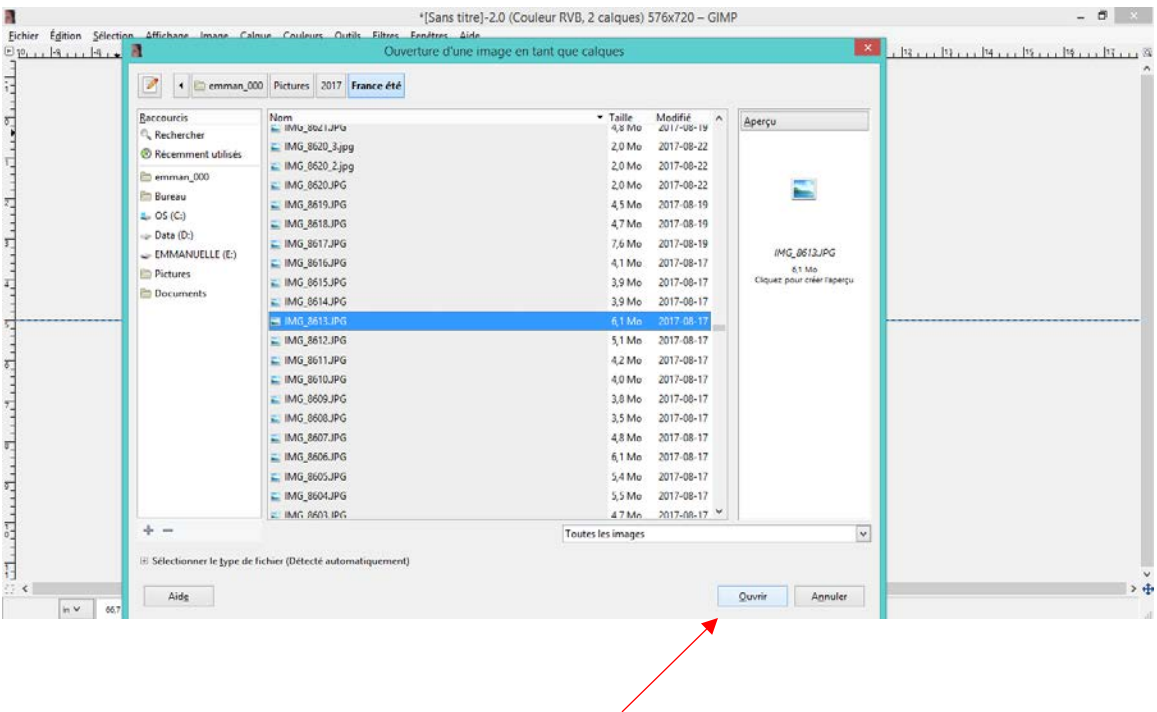

## **ÉTAPE #4 Modifier la taille de l'image**

#### Utiliser l'outil de mise à l'échelle

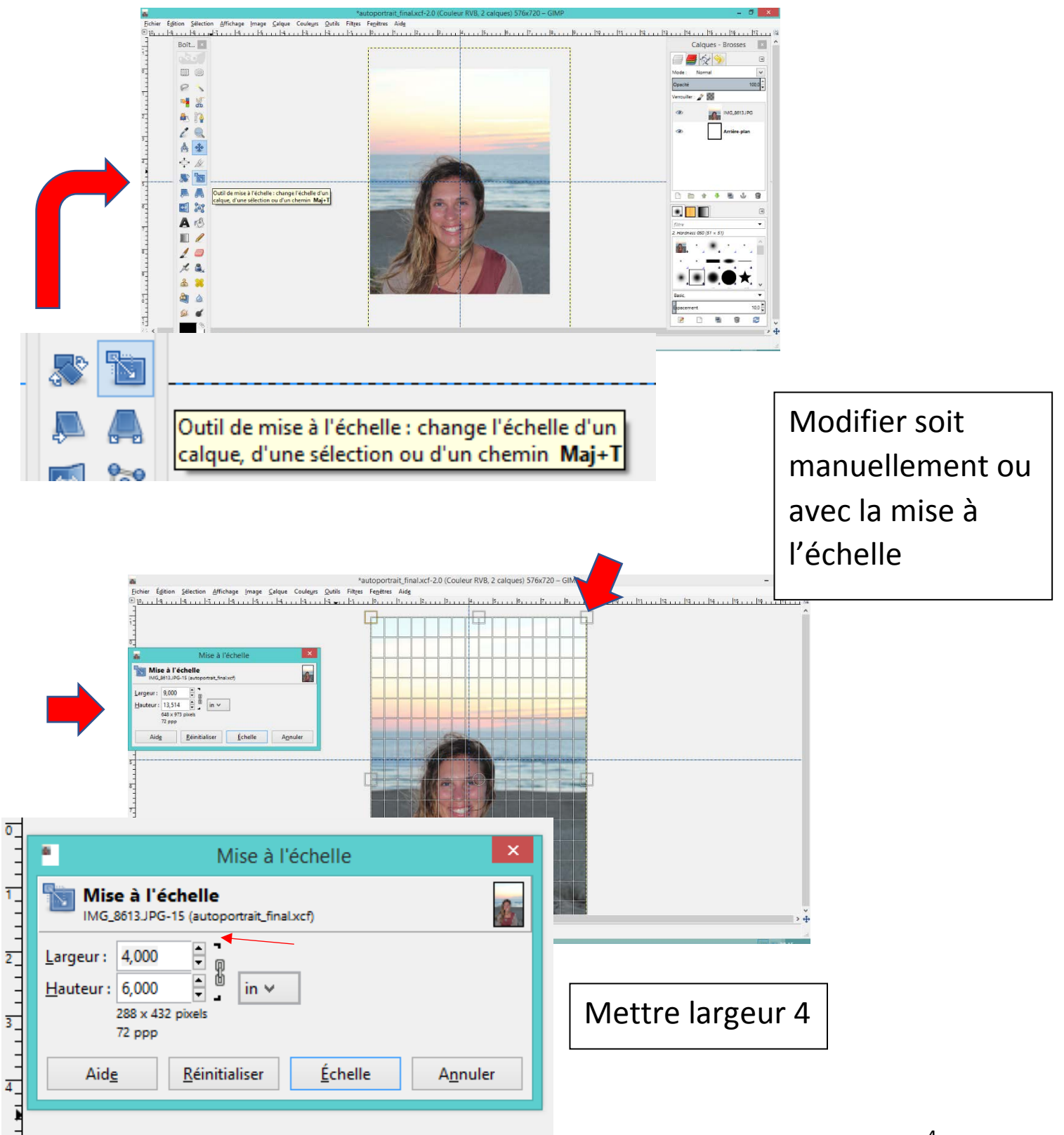

## **ÉTAPE #5 Renommer les calques**

Double clique sur le nom du calque pour pouvoir changer le nom

Nommer le premier calque 4

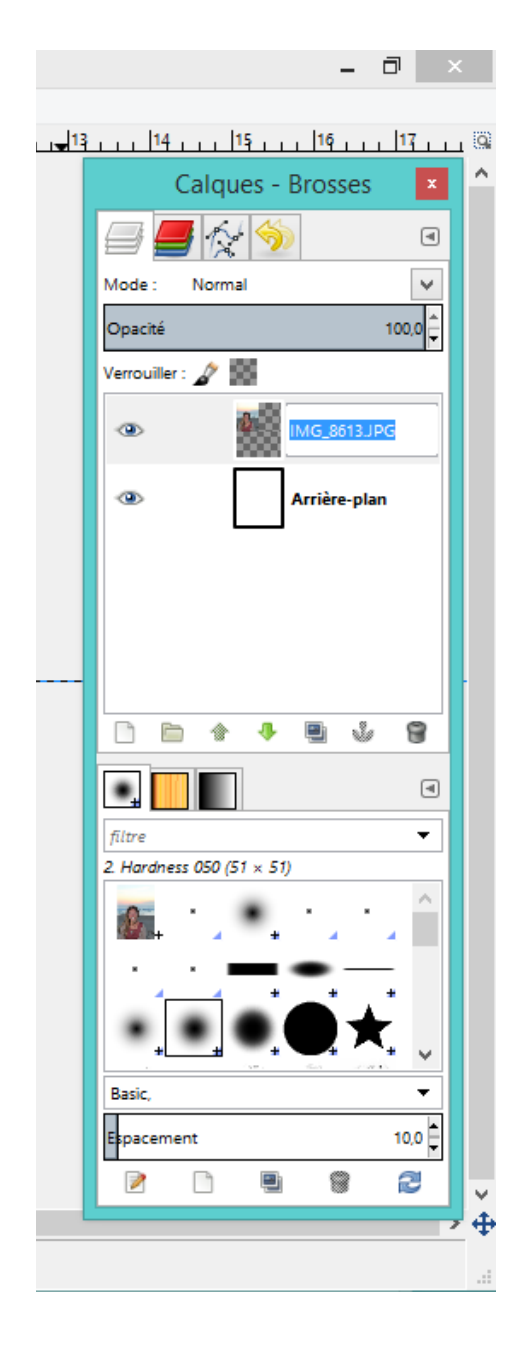

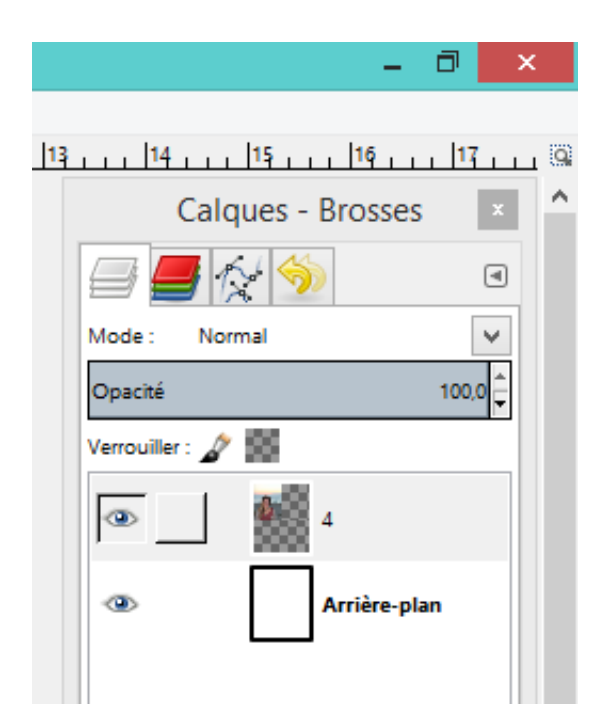

### **ÉTAPE #6 Copier les images**

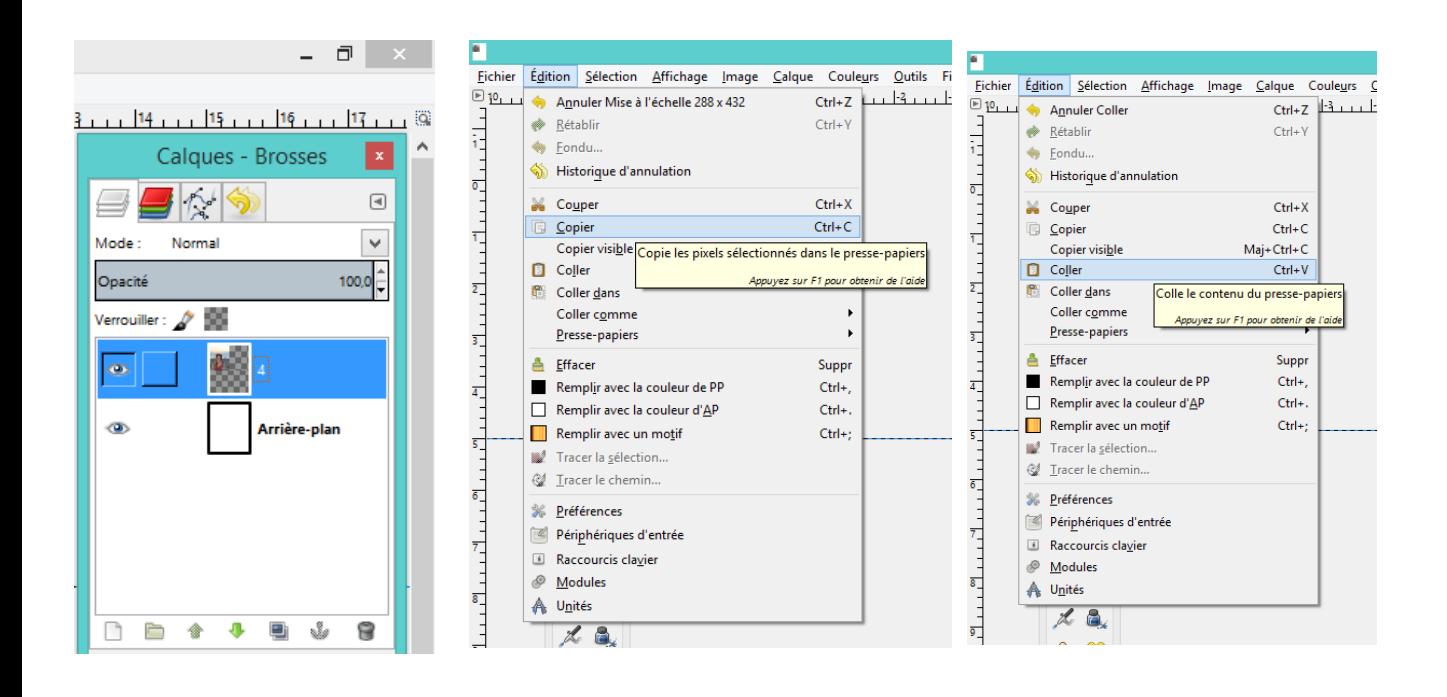

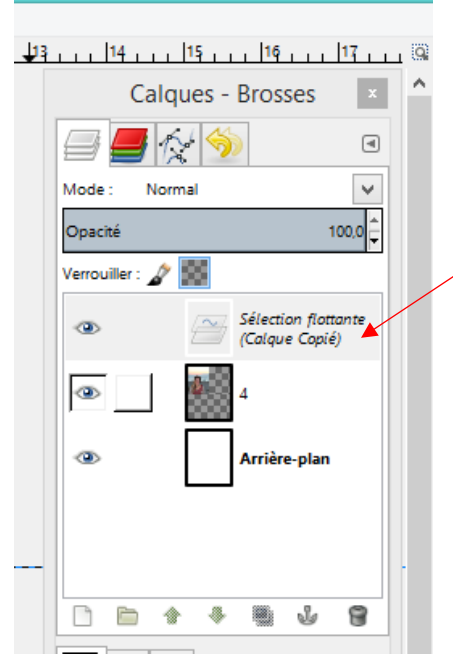

- 61

Renommer le nouveau calque/sélection flottante (le nommer 3 )

## **ÉTAPE #7 Déplacer les images**

#### Déplacer les images 3 et 4 avec l'outil de déplacement

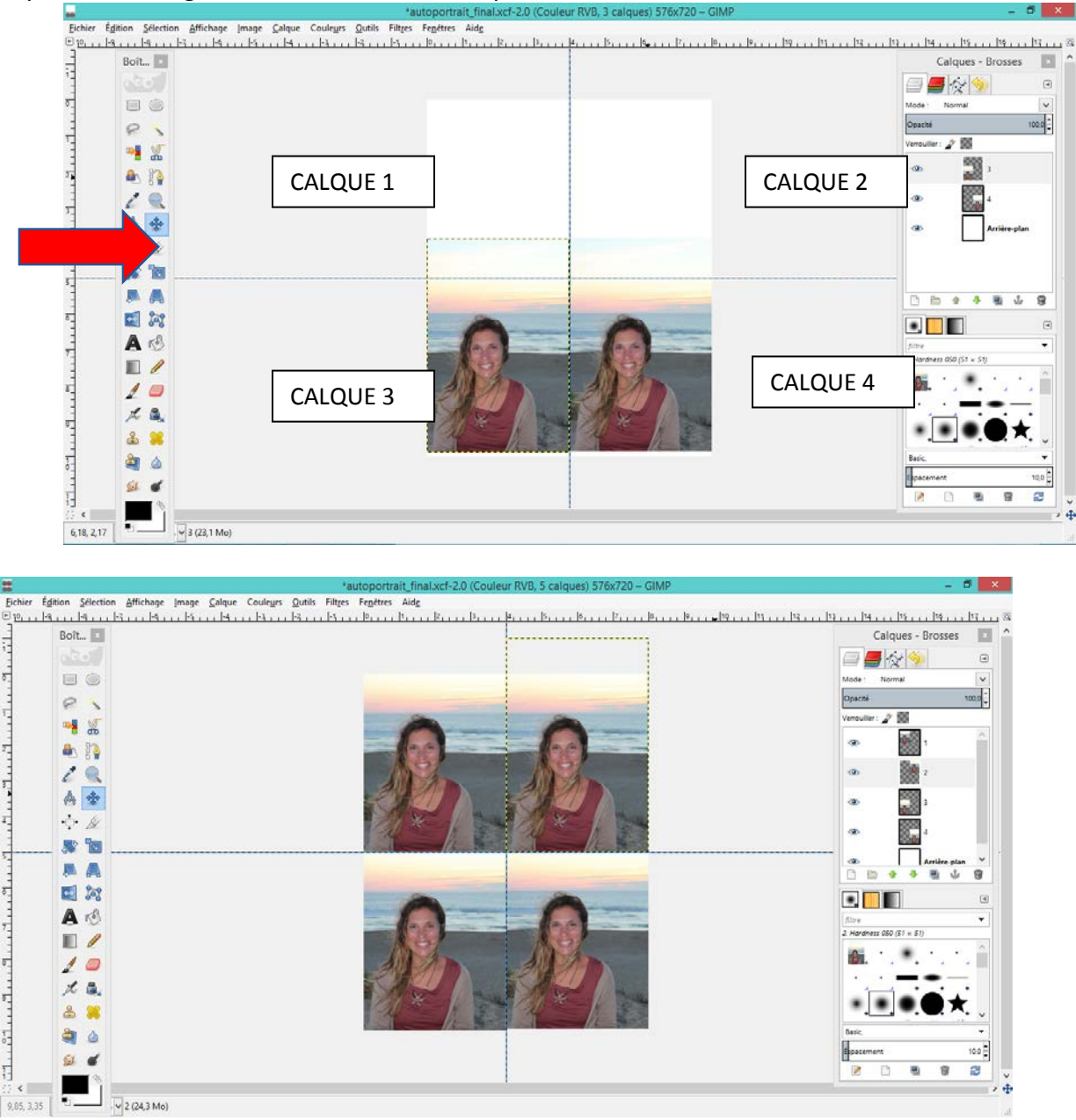

RÉPÉTER L'ÉTAPE # 6 (nommer les nouveaux calques 2 et 1)/ (déplacer les images : #1 dans le coin en haut à gauche et #2 dans le coin en haut à droite)

### **ÉTAPE #8 Modifier les images**

S'assurer de bien sélectionner le calque lorsqu'on doit travailler une image

COULEURS et il faut essayer les différents effets

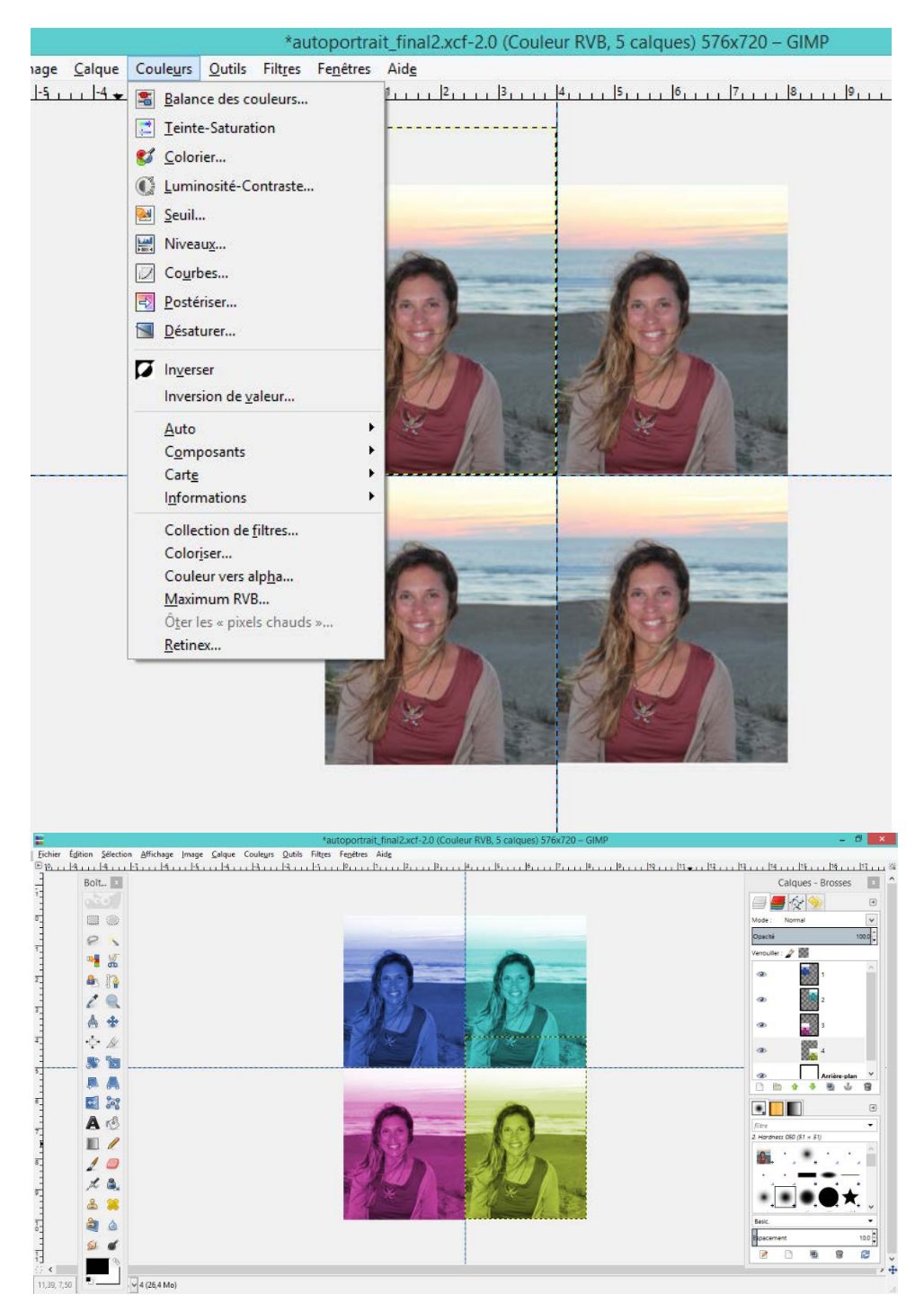

### **ÉTAPE #9 ENREGISTRER/ EXPORTER**

Fichier → exporter sous → (choisir l'endroit où l'exporter sélectionner JPEG) → exporter

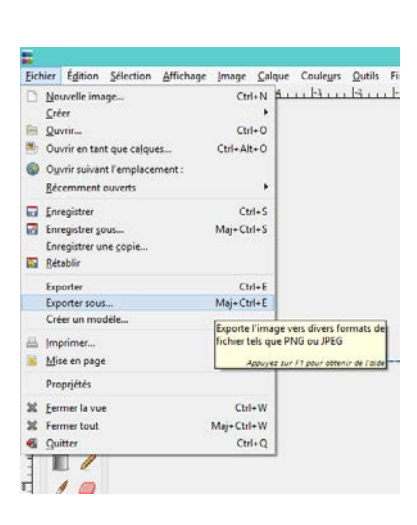

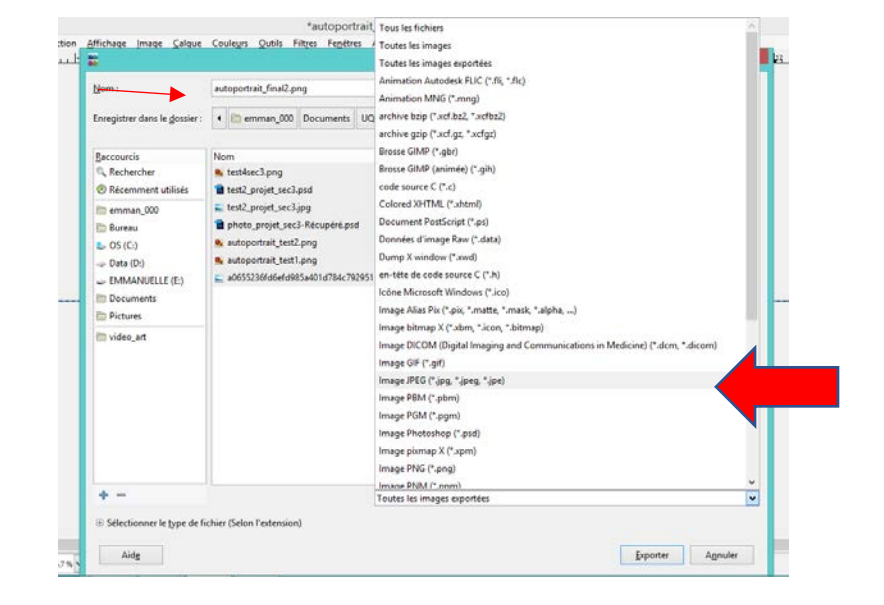

### Choisir dans quel dossier vous l'exportez Choisir JPEG

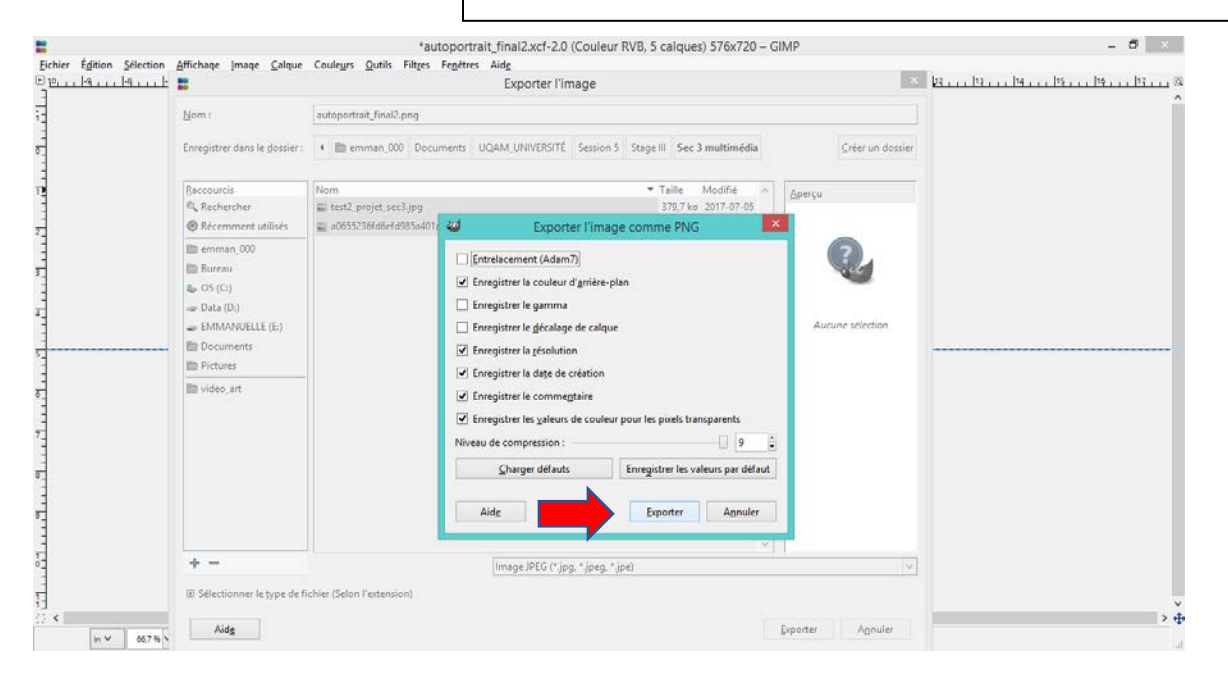

#### Les outils :

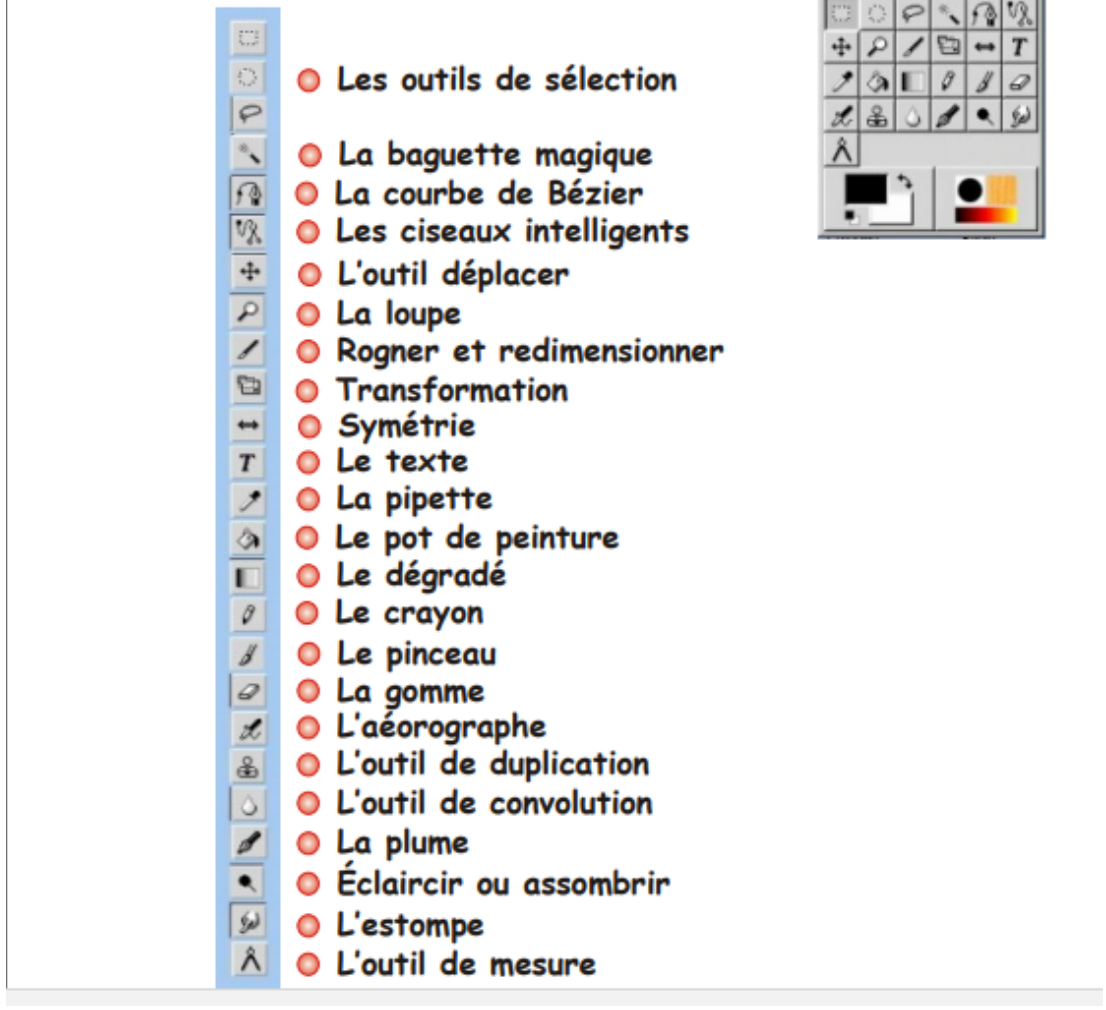

## Sommaire

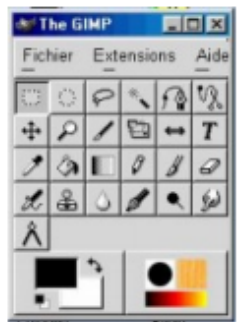